# Inhalt

- 1. Einführung
	- 1.1 Ausstattungsmerkmale, Besonderheiten
- 2. Übersicht: Allgemeine Beschreibung Ihrer STB (Das Gerät und seine Funktionen)
	- 2.1 Frontblende
	- 2.2 Rückblende
	- 2.3 Fernbedienung
- 3 Anschluss
	- 3.1 Anschluss an die Satelliten-Antenne
	- 3.2 Anschluss an den Fernseher
	- 3.3 Kabel Anschluss
	- 3.4 Batteriewechsel der Fernbedienung
- 4 Installation-Wizard Einstellungen
	- 4.1 Sprachen
	- 4.2 Setting
	- 4.3 Suchlauf
- 5 Inbetriebnahme
	- 5.1 Umschalten des Senders
	- 5.2 Lautstärkenregelung
	- 5.3 Auflösung
	- 5.4 Audio Menü
	- 5.5 Untertitel Menü
	- 5.6 Videotext
	- 5.7 Programm-Information
	- 5.8 Programm-Liste
- 6 Zeitversetzte Aufzeichung (Time Shifted Recording: TSR)
	- 6.1 Pause
	- 6.2 Rücklauf
	- 6.3 Schneller Vorlauf
	- 6.4 Slow-Motion(Zeitlupe)
- 7 Erweiterte Aufnahmebedingungen
	- 7.1 Instant-Aufnahme
	- 7.2 Reservierung der Aufnahme
	- 7.3 Programmwiedergabe
	- 7.4 Bookmark
- 8 Programmführung
	- 8.1 Programm-Information
	- 8.2 Aufnahme/Programmierung
	- 8.3 Programmierung der Zeit bearbeiten
- 9 Menü-Struktur (Hauptmenü)
	- 9.1 Allgemeine Einstellungen
	- 9.1.1 Persönliche Einstellungen
		- 9.1.2 TV-Setting
		- 9.1.3 Kindersicherung
		- 9.1.4 Zeiteinstellung
		- 9.1.5 Timer programmieren
		- 9.1.6 Network
		- 9.1.7 System Information
		- 9.2 Installation
- 9.2.1 Sucheinstellungen
- 9.2.2 Automatischer Suchlauf
- 9.2.3 Manueller Suchlauf
- 9.2.4 Transponder-Editor
- 9.2.5 DiSEqC Einstellung
- 9.2.6 Werkseitige Rückstellung
- 9.3 Programmlisten Editor
	- 9.3.1 TV- und Radioprogrammlisten
	- 9.3.2 Favoritenlisten anlegen und bearbeiten
	- 9.3.3 Network
	- 9.3.4 Gattung
- 9.3.5 Zurücksetzung der Daten<br>9.4 Allgemeine Anschlüsse
	- 9.4 Allgemeine Anschlüsse
- 9.5 PVR (Personal Video Recorder)
	- 9.5.1 HDD
	- 9.5.2 Timer-Reservierung-Liste
	- 9.5.3 Aufnahme-Liste
	- 9.5.4 MP3 Player (Optional)
	- 9.5.5 Bildschirm Anzeige (Optional)
- 10 Software Upgrade
	- 10.1 Via USB-Memory Karte
- 11 Fehlersuche
- 12 Technische Daten
	- 1. Einführung

Vielen Dank, dass Sie sich für den Kauf des "Single-Tuner Ready Personal Video Recorder(PVR)" entschieden haben.

Dieses PVR ist kompatibel mit der internationalen DVB Standard und überträgt somit digitale Bilder, Töne, Informationsführer und das Teletext direkt auf Ihren Fernseher durch den Satellitenempfang.

Nun können Sie bequem digital gesendete Musik, Nachrichten, Filme und Sportsender von zu Hause oder auch vom Büro aus empfangen. Das PVR nimmt die Satellitensender auf und spielt sie auf Ihrem Wunsch hin wieder ab. In der Programmsuchfunktion finden Sie sowohl die automatische als auch die manuelle Suche. Es unterstützt ebenso Funktionen wie das DiSEqC 1.0, 1.1, 1.2 und USALS, welche Ihnen die Möglichkeit bieten, Ihre Antenne auf die gewünschte Position und Satellitenempfang zu bringen. Sie können bis zu 10.000 TV und Radiosender speichern, welche Sie dann mit folgenden Funktionen bedienen können: Favorit, einordnen, verlegen, blocken, löschen und umbenennen.

Dieses Menü ist sehr modern und unterstützt viele Sprachen. Alle Funktionen können mit der Fernbedienung ausgeführt werden. Das PVR ist anwenderfreundlich und anpassungsfähig für zukünftige Entwicklungen. Bitte beachten Sie, dass neue Software die Funktionen des PVR ändern können.

Falls Sie Probleme bei der Bedienung Ihres PVR haben sollten, lesen Sie sich bitte die entsprechenden Passagen der Bedienungsanleitung durch. Diese bietet Ihnen nützliche Informationen bezüglich der Anwendung Ihres PVR.

- 1.1 Ausstattungsmerkmale, Besonderheiten
	- 1.1.1 MPEG-2 Digital und DVB Kompatibilität
	- 1.1.2 2 CI (Common Interfaces) und 1 Smartcard
	- 1.1.3 1 Tuner
	- 1.1.4 Speicherplatz für 10.000 Programme (TV und Radio)
	- 1.1.5 Multilingual Audio
	- 1.1.6 Multilingual Menü-Texte
	- 1.1.7 Umschaltung der Programme in weniger als einer Sekunde
	- 1.1.8 "Favoriten-Listen" zur Individuellen Nutzung
	- 1.1.9 Echtfarbendarstellung und OSD
	- 1.1.10 Elektronischer Programmführer (EPG)
	- 1.1.11 Untertitel Funktion
	- 1.1.12 Teletext
	- 1.1.13 S/PDIF für die Übertragung von digitalen Audiosignalen oder Dolby AC-3 Ausgang
	- 1.1.14 DiSEqC 1.0, 1.1, 1.2 und USALS
	- 1.1.15 Software Update via USB
	- 1.1.16 Aufnahme-Funktion : über 80 Stunden ( mit 160 GB External HDD)
	- 1.1.17 Zeitversetzt-Funktion : innerhalb zwei Stunden (mit 4GB)
	- 1.1.18 USB 2.0
- 2. Allgemeine Beschreibung Ihrer STB
- 2.1 Frontblende
- 1)Taste

Ein/Standby : Schaltet den Receiver ein/aus

CH (▲▼) : Wechselt die Programme oder verschiebt den Cursor im Menü 2) VFD Anzeige

Diese VFD Anzeige informiert Sie über die Programmnummer oder die aktuelle Uhrzeit

3) LED Power

Die rote LED leuchtet im Standby-Betrieb

- 4) IR-Sensor Empfängt die IR-Befehle von der Fernbedienungseinheit
- 5) Card Slot

Ein Smartcard-Slot

- 6) Common Interface (CI) Zwei CI-Schächte für CAM
- 2.2 Rückblende
- 1) Scart für TV

Anschluss and das TV-Gerät (Audio und Video)

2) Y/Pb/Pr Komponenten Videoausgang am TV-Set (grün/blau/rot)

- 3) Video
	- Anschluss am Composite Video Eingangsbuchse am TV-Gerät (gelb)
- 4) Audio L/R

 Anschluss an Audio Eingangsbüchsen am TV-Gerät oder einem externen Audiosystem

5) LNB Eingang

Satellitenempfänger-Signaleingang

6) LNB Ausgang

 Wenn Sie über einen weiteren Satellitenempfänger verfügen und dasselbe LNB verwenden möchten, dann können Sie diesen an diese LNB Ausgangsbuchse anschließen.

7) S/PDIF-Anschluss

Optischer (SPDIF) Ausgang für Dolby

8) USB-Buchse

Dient dem Software-Update und Datenübertragung über USB

9) HDMI

 Anschluss an die HDMI Eingangsbuchse am TV-Gerät oder einem externem digitalen Gerät.

- 2.3 Fernbedienung
- 1) Power Taste

Schaltet um zwischen Betriebs- und Standbymodus.

- 2) Mute Taste Schaltet den Audioausgang stumm.
- 3) Subt. Taste Wechselt zum Untertitel-Modus
- 4) V-Format
	- Stellt die Auflösung ein
- 5) Audio Umschaltung des Audiomodus (Stereo, Mono usw.)
- 6) Teletext (TTX) Wechselt zum Teletext-Modus.
- 7) Numerische (0~9) Zur Eingabe von Programm-Nummer und zur Wahl sonstiger Optionen (Menü)
- 8) Last Taste (Vorheriges Programm) Zum Wechseln zwischen dem aktuellen und dem zuvor gewählten Programm
- 9) Option Taste Wählt den Multi-Feed Service, sofern verfügbar
- 10) Lautstärke Stellt den Lautstärkepegel ein
- 11) Cursor Auf/Ab Wechselt die Programme (außerhalb des Menüs)
- 12) Page Up/Down
	- Verschiebt die Seiten im Menü
- 13) ◄►

Stellt den Lautstärkepegel ein und verschiebt den Cursor nach links oder rechts im Menü

14) ▲▼

Wechselt die Programme oder verschiebt den Cursor im Menü nach oben oder unten

15) OK

Zeigt die Serviceliste an und bestätigt die Auswahl im Menü

16) Menü Taste

Zeigt das Menü an

17) Exit

Beendet das aktuelle Menü

18) INFO

Zeigt die Programminformation in der Anzeige an.

19) Guide

Zeigt die Elektronischer Programmführe (EPG)

20) TV / RADIO

Zum Wechseln zwischen TV- und Radio Programm

- 21) COLOR Taste (rot, grün, gelb, blau)
- Nutzen Sie diese Tasten für interaktive Apps.
- 22) SLEEP
	- Zeigt die Zeiteinstellung für den Sleep-Timer an
- 23) TIME
	- Zeigt die aktuelle Uhrzeit an
- 24) Aufnahme-Liste Zeigt die Aufzeichnungsliste der Programme über externe Festplatte an
- 25) Lesezeichen Hinzufügen(Bookmark) Speichern der aktuellen Position als Lesezeichen
- 26) Lesezeichen-Liste

Anzeigen der Liste mit der zuvor gespeicherten Position

27) Play Taste

Programmwiedergabe

28) Stop

Beendet Time Shift, eine Wiedergabe oder eine Aufnahme

29) Pause

Hält die Wiedergabe an

- 27) Record (Aufnahme) Startet manuelle eine Aufnahme
- 28) Rewind

Programmrücklauf. Bei jedem Drücken der Taste wird die Geschwindigkeit erhöht

29) Forward

Schneller Vorlauf eines Programms. Bei jedem Drücken der Taste wird die Geschwindigkeit erhöht

- 33) Zeitlupe (Slow Motion) Abspielen des Programms in Zeitlupe. Bei jedem Drücken der Taste verlangsamt sich die Anzeigegeschwindigkeit der Bilder
- 34) Repeat

Springen zur vorigen Position

3. Anschluss

Dieses Kapitel erläutert die Schritte, die zur ersten Inbetriebnahme dieses Receivers erforderlich sind. Befolgen Sie bitte genau alle Schritte dieser Anleitung, um Ihren Receiver funktionstüchtig zu installieren.

Hinweis: Wenn beim Einrichten Probleme oder Fragen auftreten sollten, wenden Sie sich an Ihren Fachhändler oder den Kundendienst.

### 3.1 Anschluss der Satelliten-Antenne

 Schließen Sie das Kabel Ihrer Satelliten-Antenne an die Buchse LNB IN des Satelliten-Empfängers an.

### 3.2 Anschluss an TV

Sie können den Receiver an Ihr TV-Gerät mithilfe Vierer Methoden anschließen:

- 1) HDMI-Kabel
- 2) SCART-Kabel
- 3) Komponentenkabel (Y/pb/Pr)
- 4) Video-Kabel

## 3.3 Kabel Anschluss

Stecken Sie den Netzstecker des Geräts in eine Netzsteckdose.

# 4. Installation-Wizard

Wenn Sie Ihren Digital-Receiver nach dem Kauf zum ersten Mal einschalten, wird der Installationsassistent (Wizard) automatisch gestartet.

Mit dem Tasten ▲▼ auf der Fernbedienung können Sie im Menü navigieren, mit der OK Taste können Sie einen Menüpunkt ansteuern.

Hinweise: Um einen Menüpunkt zurückzublättern, benutzen Sie die EXIT Taste.

## 4.1 Spracheeinstellung

Wählen Sie aus der Liste die gewünschte Sprache. Hinweise: Die Sprache am Bildschirm ist vor Land zu Land unterschiedlich.

## 4.2 Generell Einstellung

Unter "Allgemeine Einstellung" können Sie individuelle Einstellungen vornehmen. Länder, Video-Format, TV SCART, Audio-Sprache, Schnell-Installation und Suchlauf.

## 4.3 Suchlauf

Dieses Kapitel zeigt, wie man das gewünschte Programm suchen kann. 4.3.1 LNB-Einstellung

Um die Gesamtliste aufzurufen, wählen Sie die LNB-Typ mit der Taste ◄► 4.3.2 Satelliten

Nach dem LNB-Einstellung können Sie den Satellitenname eingeben (Satellite A~D) 4.3.3 Continue (weiter)

Wählen Sie mit der Taste ▲▼ die Option weiter und drücken Sie die Taste OK.

#### 5. Inbetriebnahme

In diesem Kapital werden u.a. das Umschalten von Programmen, die Regelung der Lautstärke sowie weitere grundlegende Funktionen erklärt.

5.1 Umschalten des Senders

Sie haben folgende Möglichkeiten, um zwischen Programme umzuschalten:

1) Drücken Sie die Taste ▲▼ oder CH ▲▼

- 2) Geben Sie die gewünschte Programmnummer mit den Zifferntasten (0~9) direkt ein.
- 3) Drücken Sie die Taste TV/Radio um zwischen Radio- und Fernsehprogramm umzuschalten.

 Hinweise: Sie können die Programme auch mit der Programmzeitschrift oder der Programmliste auswählen.

## 5.2 Lautstärkeeinstellung

Verwenden Sie zum Regeln der Lautstäke die taste +/-. Zum vorübergehenden Abschalten des Tons drücken Sie die Taste MUTE. Durch erneutes Drücken der MUTE-Taste wird der Ton wieder eingeschaltet

## 5.3 V-Format

Hier wählen Sie das Bildformat Ihres Fernsehgerätes aus. Jedes Mal, wenn Sie die V-Format Taste drücken, wird die Auflösung in folgender Reihenfolge geändert.  $(576i \rightarrow 576p \rightarrow 720p \rightarrow 1080i \rightarrow 576i)$ 

## 5.4 Audio (Ton-Wiedergabe)

Die Art der Tonwiedergabe und die Tonsprache können hier geändert werden 1) Drücken Sie die Taste AUDIO

- 2) Zum Änderung der Tonsprache drücken Sie die Taste ◄► die gewünschte Wiedergabeart. Sie können zwischen analogem STREO, MONO, MONO (L) oder MONO (R).
- 3) Um zur Fernseh-Wiedergabe zurückzukehren, drücken Sie die Taste EXIT

# 5.5 Untertitel

Um die Untertitel einzublenden, drücken Sie die Taste SUBTITLE.

5.6 Videotext (Teletext)

Mit der Fernbedienung können Sie den Teletext-Dienst steuern.

1) Drücken Sie die Taste TELETEXT

5.7 Durch erneutes Drücken der TELETEXT-Taste können Sie zum vorigen Programm zurückschalten.

5.8 Programm-Information (Info-Box)

 Drücken Sie die Taste INFO: Hier erfahren Sie, welche Programme empfangen werden können. Mehr Information zu den

Programminhalten können Sie mit der INFO-Taste abrufen.

 Um die Info-Box wieder zu schließen, drücken Sie die Taste INFO oder die Taste **EXIT** 

## 5.8 Programm-Listen

 Dieses Kapitel erläutert, wie die empfangbaren Programme in übersichtlichen Listen zusammengestellt und organisiert werden. Die Sortierung der Listen kann auf verschiedene Arten erfolgen.

 5.8.1 Alle-Liste (Numerisch) 5.8.2 Alphabetisch

5.8.3 Anbieter

 5.8.4 Satellit 5.8.5 Favoritenlisten 5.8.6 Package-Liste nach Package-Liste sortiert (z.B SD, HD, Movie, News, Sport usw.)

6. Zeitversetzte Aufzeichnung (Time Shifted Recording: TSR) Das aktuelle Programm wird automatisch temporär auf der Festplatte Ihres Digital-Receivers gespeichert. Daher stehen Ihnen ähnlich Funktionen wie bei der Wiedergabe einer Videokassette zur Verfügung, wie zum Beispiel Rücklauf, Schnellvorlauf, Wiederholung und Pause.

#### 6.1 Pause

Wenn sie auf der Fernbedienung die Taste PAUSE drücken, wird das aktuelle Programm unterbrochen. Bei erneutem Drücken der Taste PAUSE wird das Programm an dieser Stelle fortgesetzt.

#### 6.2 Rücklauf

Drücken Sie auf der Fernbedienung die Taste REWIND, um sich zurückliegenden Szenen erneut anzusehen. Die Rücklaufgeschwindigkeit erhöht sich bei jedem Drücken der Taste REWIND in zwei Geschwindigkeitsstufen (2-fach, 4-fach) Durch Drücken der Taste PLAY (Abspielen) können Sie den Rücklauf beenden. Das Programm wird dann in normaler Geschwindigkeit angezeigt.

#### 6.3 Schneller Vorlauf

Drücken Sie auf der Fernbedienung die Taste FORWARD, um den schnellen Vorlauf zu starten. Die Vorlaufgeschwindigkeit erhöht sich bei jedem Drücken der Taste FORWARD in zwei Geschwindigkeiten (2-fach, 4-fach) Durch das Drücken der Taste PLAY (Abspielen) können Sie den Rücklauf beenden. Das Programm wird dann in normaler Geschwindigkeit angezeigt.

#### 6.4 Slow-Motion(Zeitlupe)

Drücken Sie die Taste ZEITLUPE (Slow Motion), wenn Sie das aktuelle Programm in Zeitlupe wiedergeben möchten. Bei jedem Drücken der Taste ZEITLUPE verlangsamt sich die Geschwindigkeit in drei Stufen (x1/2, x1/4, x1/8). Durch Drücken der Taste PLAY (Abspielen) können Sie den Rücklauf beenden. Das Programm wird dann in normaler Geschwindigkeit angezeigt.

## 7. Erweiterte Aufnahmebedienungen

Da dieser Digital-Receiver über eine Festplatte verfügt, können Sie Programme ohne externe Geräte (wie z.B einen Videorekorder) aufzeichnen. Hinweise: Schließen Sie die Festplatte an der Rückblende des Receivers an den USB-Port an. Hier benötigt man einen extra Stromanschluss für die Festplatte. Der Receiver selbst kann sich nicht mit Energie über USB versorgen. Die USB Übertragungsgeschwindigkeit vom Receiver nicht unterstützt.

#### 7.1 Instant-Aufnahme

Drücken Sie die Taste RECORD, wenn Sie das aktuelle Programm temporär aufzeichnen möchten.

# 7.2 Reservierung/Aufnahme

Sie können automatisch Ihre gewünschten Sendungen durch PROGRAMM GUIDE reservieren.

- 1) Drücken Sie die Taste GUIDE
- 2) Mit der Tasten ◄► können Sie ihre gewünschte Programme auswählen und dann drücken Sie die Taste RED.

# 7.3 Programmwiedergabe

- 1) Um die gewünschte Aufzeichnung wiederzugeben, drücken Sie die Taste RECORD LIST.
- 2) Wählen Sie Aufnahmen mit den Tasten ◄► und drücken Sie die Taste OK.
- 3) Um die Wiedergabe zu beenden und zum aktuellen Programm zu wechseln, drücken Sie die Taste STOP.
- 4) Während der Wiedergabe stehen Ihnen mit den verschiedenen Funktionen der zeitversetzten Aufzeichnung, im Prinzip ähnliche Funktionen wie bei einem Videorekorder, zur Verfügung (Rücklauf, Vorlauf, Zeitlupe, Pause und vom Anfang). Verwenden Sie dazu die Wiedergabetasten oder die zusätzlichen Tasten auf der Fernbedienung.

# 7.4 Lesezeichen (Bookmark)

7.4.1 Lesezeichen hinzufügen

Mit der Lesezeichen-Funktion können Sie beim Abspielen eines aufgezeichneten Programmes direkt an eine bestimmte Position springen. Verwenden Sie Lesezeichen zum einfachen und schnellen Suchen von Positionen. Mit der Taste ADD BOOKMARK können Sie während der Wiedergabe einer Aufzeichnung Lesezeichen setzen.

# 7.4.2 Lesezeichen-Liste

- 1) Drücken Sie die Taste BOOKMARK LIST(Lesezeichen-Liste), nachdem Sie Lesezeichen setzen.
- 2) Wählen Sie mit den Tasten ◄► die Position des Lesezeichens und bestätigen Sie mir der Taste OK.
- 3) Drücken Sie die Taste EXIT, um die Lesezeichenliste auszublenden.
- 4) Um ein Lesezeichen zu löschen, wählen Sie mit den Tasten ▲▼das Lesezeichen aus. Und Drücken Sie die Taste RED.

## 8. Programmführung

Der Programmführer zeigt für jedes Programm aktuelle Programminformationen mit Angaben zu Datum und Uhrzeit an. Anhand dieser Informationen können Sie auch Programme zur Aufnahme vormerken.

1) Drücken Sie die Taste GUIDE

## 8.1 Programmführer anzeigen

Sie können Programminformation für alle Kanäle aufrufen.

1) Wählen Sie das gewünschte Programm aus und verwenden Sie die Tasten ▲▼◄►. Bestätigen Sie mit der Taste OK.

8.2 Aufnahme/Programmierung

Um das gewünschte Programm automatisch zu speichern, drücken Sie die Taste RED.

1) Diese Anzeige (Reservierung-Zeichen) wird auf dem Bildschirm gezeigt.

## 8.3 Timer Programmierung bearbeiten

Während Aufnahme des Senders, können Sie automatisch die Zeit sehen.

1) Wenn der Bildschirm Timer-Reservierungsliste erscheint, drücken Sie die Taste BLUE (Blau)

## 9. Menü-Struktur (Hauptmenü)

Sie können "Allgemeine Einstellung, Senderverwaltung, CI (Common Interface), PVR" durchführen.

## 9.1 Allgemeine Einstellungen

In diesem Menü können Sie individuelle Einstellungen, TV- Einstellungen, Zugangsberechtigungen, Timer-Programmierung, Network und System Information einsehen.

- 9.1.1 Eigene/Individuelle Einstellung
- 9.1.1.1 Menüsprache : Wählen Sie Ihre gewünschte Sprache im Menü
- 9.1.1.2 Haupt-Audiosprache: Wählen Sie Ihre gewünschte Audio-Sprache. Die Standardsprache ist Englisch.
- 9.1.1.3 Sekundär-Audiosprache : Wählen Sie Ihre sekundäre Audio-Sprache. Die Standardsprache ist Englisch.
- 9.1.1.4 Untertitel (An/Aus)

Die Standardsprache ist Englisch.

 Sie können die Untertitelsprache ändern, wenn sie auf der Liste der verfügbaren Untertitelsprache als Option "ON" steht.

9.1.1.5 Transparenz

Legen Sie hier die Transparenz des Bildschirms fest. (ab werk. 100%)

9.1.1.6 OSD (On Screen Display) Info

Eine Funktion, bei der alle Informationen, die der Benutzer benötigt, auf dem Bildschirm angezeigt werden. (Ab Werk 5 Sek.)

9.1.2 TV-Setting (TV-Anschluss)

9.1.2.1 TV-SCART (RGB oder CVBS)

Sie können das SCART-Signal einstellen.

9.1.2.2 Bildanpassung

Je nach Bildseitenverhältnis Ihres Fernsehers können Sie das Anzeigeformat festlegen. (4:3, 16:9)

- 1) Wählen Sie FORMAT ADJUSTMENT mit den Tasten▲▼.
- 2) Wenn das Bildformat auf 4:3 eingestellt ist, können Sie zwischen folgenden Option wählen: Auto/ Letterbox/Pan&Scan. Verwendern Sie hierzu die Tasten ▲▼und drücken Sie die Tasten OK.
- 3) Wenn das Bildformat auf 16:9 eingestellt ist, können Sie zwischen folgenden Option wählen: Auto/ Letterbox/Pan&Scan. Verwendern Sie hierzu die Tasten ▲▼und drücken Sie die Tasten OK.
- 9.1.3 Zugangsberechtigung (Parental Control)

Diese Funktion erlaubt Ihnen die Sperrung einzelner Programme und Menü. Das werkseitig eingestellte Passwort ist 0000. Falls erforderlich, erhalten Sie zusätzliche Sicherheit, wenn Sie das Password ändern.

- 9.1.3.1 Reveiver Sperre
	- Eine Benutzung des Receivers ist nur mit Passwort möglich
- 9.1.3.2 Installationssperre

Eine Installation ist nur mit Passwort möglich

- 9.1.3.3 Programm-Bearbeiten Sperre
	- Ein Bearbeiten des Programms ist nur mit Passwort möglich
- 9.1.3.4 Aufnahmeliste Sperre

Eine Benutzung oder Bearbeiten der Aufnahmeliste ist nur mit Passwort möglich.

9.1.3.5 Passwort ändern

Das Werkseitig eingestellte Passwort ist 0000. Falls erforderlich, erhalten Sie zusätzliche Sicherheit, wenn Sie das Passwort ändern. Hinweise: Haben Sie Ihr individuelles Passwort verloren, bitte wenden Sie

sich an Ihren Fachhändler oder an nächstgelegene Servicestelle.

- 9.1.4 Zeiteinstellung
- 9.1.4.1 GMT (Greenwich mean time) Ausgleich Sie können den GMT-Ausgleich für die aktuelle Uhrzeit einstellen. Die aktuelle Zeit wird automatisch angepasst, wenn Sie den GMT-Ausgleich ändern.
- 9.1.4.2 Sommerzeit

Sie können die Sommerzeit Ein (ON) oder Aus im GMT Auto Synchro Menü stellen.

9.1.4.3 Angabe zu Datum/Zeit

Sie können das aktuelle Datum oder die aktuelle Zeit ändern im GMT Auto Synchro Menü.

9.1.5 Timer Programmieren

Auswahl an (ON) oder aus (OFF)

9.1.5.1 SWITCH-ON

Es stehen folgende Optionen mit den Taste ◄► zur Auswahl: NONE, ONCE und ALWAYS. Sie können die Zeit mit der Option ONCE AND ALWAYS im SWITCH ON-zustand ändern.

9.1.5.2 Satellitenname

Sie können den Namen des Satelliten mit der Option ONCE AND ALWAYS im SWITCH ON-Zustand ändern.

9.1.5.3 Programm-Modus/Programmname

 Sie können den Programm-Modus oder Programmname mit der Option ONCE AND ALWAYS im SWITCH ON-Zustand ändern.

9.1.5.4 SWITCH-OFF

 Es stehen folgende Optionen mit den Taste ◄► zur Auswahl: NONE, ONCE und ALWAYS. Sie können die Zeit mit der Option ONCE AND ALWAYS im SWITCH OFF-zustand ändern.

9.1.5.5 Network

Stellen Sie die Network Information ein.

9.1.5.6 System- Information

Sie können sich Systeminformationen anzeigen lassen.

9.2 Installation

Im Installtionsmenü können Sie Suchlauf, Antennen Einstellung, Transponder Editor und Werkeinstellung auswählen.

9.2.1 Suchlauf-Einstellung

In diesem Abschnitt werden einige Einstellungungen und Bedienungsvorgänge beschrieben: Um jene Programme zu finden, müssen Sie LNB einstellen oder eine Satelliten-Antennenanlage verwenden.

9.2.1.1 Satelliten

Wählen Sie den Satelliten.

9.2.1.2 LNB

Sie können die festgelegte lokale Frequenz auswählen.

9.2.1.3 DiSEqc 1.0

Stellen Sie die Option DiSEqc 1.0.

9.2.1.4 DiSEqc 1.1

Stellen Sie die Option DiSEqc 1.1.

9.2.1.5 22KHz Ton

Stellen Sie die Option 22Khz Ton.(Auto, OFF und ON)

9.2.1.6 Transponder

Sie könne die Transponder Einstellung bearbeiten.

9.2.1.7 Suchlauf

Verwenden Sie diese Suchmethode, um den Receiver automatisch nach sämtlichen Programmen auf dem gewählten Satelliten suchen zu lassen. Um nach Network (YES oder NO) oder nach Programm (Alle, FTA, TV und Radio) zu suchen, drücken Sie die Taste RED (Rot) oder YELLOW(Gelb). Die Anzahl der gefundenen Programme hängt von den im Netzwerk vorhandenen Transpondern ab. Wenn Sie die Taste YES drücken, können Sie mehrere Transponder anwenden, welche von Ihrer "home network" angewendet wird. Ist die Antenne nicht korrekt eingestellt, können Sie den Sender nicht abfragen und deshalb einen Sender nicht ansehen.

9.2.2 Satelliten Einstellung

Wenn mehrere Digital-Satelliten-Receiver an einem Antennenkabel betreiben, nehmen Sie die entsprechende Einstellung Ihres Receivers vor.

9.2.3 Anbieter suchen

Sie können Programme anderer Anbieter suchen.

9.2.4 TP/ Satelliten

Hier können Satellitendaten geändert, hinzufügt oder gelöscht werden. 9.2.5 DiSEqc Steuerung

Sie können hier die Position der Antenne durchführen.

9.2.5.1 DiSEqC

Die Funktion "Antennensteuerung" ermöglicht die Verwendung einer motorisierten Antenne zum Empfang mehrerer Satelliten.

Um die Antenne mittels DiSEqC 1.2 zu Positionieren (Motorantenne, die über Motor betrieben wird), sollten Sie die Antenne vor dem Sendersuchlauf als Motor festlegen.

- 1) Satelliten: Makieren Sie im Menü die Option "Satelliten Wählen" und wählen Sie den Satelliten aus.
- 2) Modus: Stellen Sie DiSEqc-Motor.

3) Führung-Modus : User oder Installer

3.1) User: Sie können mit den Tasten ◄► bestätigen, um die Antenne schrittweise zu bewegen.

3.2) Installer: Sie können mit den Tasten ◄► bestätigen, um die Antenne zu bewegen.

- 3.3) Movement: drücken Sie mit den Tasten ◄►
- 9.2.6 User-Modus: Bei dieser Suchmethode können Sie die Position des Motors automatisch durchführen.
- 9.2.7 Installer-Modus: Bei dieser Suchmethode können Sie die Position des Receivers von Hand. (Manueller Suchlauf) Motor-Drehung: drücken Sie mit den Tasten ◄►
- 9.2.8 User: im "Command Mode" Menü stehen es folgende Optionen mit den Taste ◄► zur Auswahl : GOTO, Neuberechnung(Recalcurate) und Hinweis (Go to reference)
- 9.2.9 Installer: Im "Command Mode" Menü stehen es folgende Optionen mit den Taste ◄► zur Auswahl: GOTO, Neuberechnung (Recall curate), Referenzposition, West-Limit setzen, Ost-Limit setzen, Limit-An und Limit-Aus.
- 9.2.10 Goto: wählen Sie die gespeicherte Position des Motors.
- 9.2.11 Position neu berechnen: Hier können Sie die Position des Satelliten neu berechnen.
- 9.2.12 Referenzposition
- 9.2.13 West-Limit setzen
- 9.2.14 Ost-Limit setzen
- 9.2.15 Limit-An (ON) : Die Funktion "West/Ost" eingeschaltet
- 9.2.16 Limit-Aus (OFF) : Die Funktion "West/Ost" ausgeschaltet
- 9.2.16.1 USALS (Universal Satelliten Automatic Location System) Diese praktische Funktion ermöglicht das Auffinden eines gewüschten Satelliten per USALS. Der Receiver unterstützt DISEqC 1.3 –Technologie sowie das Hilfprogramm "USALS".
	- 9.2.17 Satellitenname: Sie können den Name des Satelliten wählen
	- **9.2.18** Modus : Wählen Sie die Option USALS".
	- **9.2.19** Sat-Position (Die Länge-Position des Satelliten)

Geben Sie Längen – und Breitengrad des gewünschten Satelliten mit den Ziffertasten ein. Benutzen Sie die Tasten ◄►, um Ost und West zu ändern.

9.2.20 Meine Position (Die Länge- und Breite Position des

Empfangsortes)

 Geben Sie Längen – und Breitengrad des gewünschten Satelliten mit den Ziffertasten ein. Benutzen Sie die Tasten ◄►, um Ost und West zu ändern.

- 9.2.21 Motor: Für den Antennenbetrieb können Sie unterstützend die Option "Installation/DiSEqc oder Positioner/DiSEqc" verwenden.
- 9.2.22 Werksseitige Voreinstellung

Mit dieser Funktion werden alle Programme und alle individuelle Einstellung aus dem Receiver gelöscht. Die werksseitig vorprogrammierten

Programmlisten werden wieder geladen und alle Geräte-Einstellungen werden auf die Werkseinstellungen zurückgesetzt. Hinweise: Pin Nummber ist 0000 (Ab Werk)

9.3 Programmierung (TV-Programm, Radio-Programm, Favoritenliste, Network und Genre)

9.3.1 TV und Radio Programmliste Sie können die TV-und Radio Programmliste ändern im "Programmliste".

9.3.1.1 Sortierung der Listen

 Die Sortierung der Listen kann auf verschiednene Arten erfolgen: nach Name der Programms, Programmunmmer, TP, FTA (Unscramble / Scramble)

9.3.1.2 Programme hinzufügen

- 1) Wählen Sie das gewünschte Programm und drücken Sie die Taste OK.
- 2) Drücken Sie die Taste RED.
- 3) Mit den ▲▼ Tasten navigieren Sie durch die verschiedenen Sendezeiten und drücken Sie die Taste OK.
- 4) Verschieben Sie ein oder mehrere ausgewählte Programm(e) an die gewünschte Listenposition.

9.3.1.3 Programm löschen

- 1) Wählen Sie die Programm, die Sie aus der Liste löschen möchten. Drücken Sie dann die Taste OK.
- 2) Drücken Sie die Taste GREEN.

## 9.3.1.4 Zugangsberechtigung

Diese Funktion erlaubt Ihnen die Sperrung ein oder mehrerer ausgewählter Programme.

1) Wählen Sie das Programm und drücken Sie die Taste OK.

2) Drücken Sie die Taste YELLOW

Hinweis: Nur wenn ein gesperrter Kanal ausgewählt wird oder alle ausgewählten Kanäle gesperrt sind, wird anstelle der Option SPERREN die Option ENTSPERREN angezeigt. Wählen Sie die Option ENTSPERREN, wenn Sie gesperrte Kanäle entsperren möchten. Geben Sie den Geräte-PIN ein, um den Kanal zu entsperren.

9.3.1.5 Neu Name eingeben (Rename)

Sie können die Sendungsname ändern

- 1) Wählen Sie das gewüschte Programm und drücken Sie die Taste "BLAU"
- 2) Mit den Tasten ◄►▲▼verschieben Sie den Cursor und und drücken Sie die Taste OK.
- 3) Wenn Sie es speichern wollen, verschieben Sie an die OK-ICON und mit den Taste ◄►▲▼und drücken Sie die Taste OK.
- 4) Mit der EXIT Taste können Sie die RENAME-Menü beenden.

9.3.1.6 TV /Radio

Umschalten zwischen TV- und Radio-Modus.

9.3.2 Favoritenlisten

 Sie können den aktuellen Kanal einer Favoritengruppen hinzufügen oder entfernen.

9.3.2.1 Favoritenlisten Ändern oder hinzufügen/entfernen

- 1) Um zum nächte Favoritenliste zu wechseln, drücken Sie die Taste FAV.
- 2) Drücken Sie die Zifferntaste (1~7), um Favoritengruppen auszuwählen.
- 3) Wählen Sie Favorit (das gewünschte Programm) mit den Tasten ▲▼ und drücken Sie die Taste OK um das Programm in der Favoritengruppe einzutragen.
- 4) Um das Pogramm aus der Favoritengruppe zu entfernen, makieren Sie die entsprechende Favorittengruppe und drücken Sie die Taste OK.
- 9.3.2.2 TV /Radio

Umschalten zwischen TV-Favoritenliste und Radio-Favoritenliste. Dücken Sie die Taste TV/Radio.

9.3.3 Netzwerk

Auf dem Bildschirm können Sie die Name des Anbieters auf den linken Seite und Netzwerkinformation auf den rechten Seiten finden.

- 9.3.4 Genre
- 9.3.5 Daten- Voreinstellungen

Mit dieser Funktion werden alle Programme und alle individuelle Einstellung aus dem Receiver gelöscht. Die werksseitig vorprogrammierten Programmlisten werden wieder gelande, und alle Geräte-Einstellung werden auf die Werkseinstellungen zurückgesetzt.

Hinweise: Pin Nummber ist 0000 (Ab Werk)

9.4 CI (Common Interface) - Modul

In diesem Menü können Sie den aktuellen Status des CI-Moduls abfragen.

9.5 PVR (Personal Video Recorder)

In diesem Menü können Sie die Optionen Überprüfen Festplatte, Timer-

- Reservierungslisten, Aufnahme-Listen, MP3 und Image-Viewer abfragen.
	- 9.5.1 Überprüfen Festplatte
		- Überprüfen Sie vor Beginn der Aufnahme, ob auf der Festplatte ausreichend Speicherplatz frei ist.
	- 9.5.1.1 TimeShift (An oder Auf)
	- 9.5.1.2
	- 9.5.1.3 Sicher und vollständlich Löschen
		- 1) Drücken Sie die Taste RED, wenn Sie die Daten löschen möchten.
		- 2) Drücken Sie die Taste OK.
	- 9.5.1.4 Festplatte formatieren
		- Sie können alle ausgenommen Programme aus der Festplatte löschen.
		- a. Drücken Sie die Taste GREEN. Alle auf der Festplatte gespeicherten Programme werden gelöscht und die Festplatte wird neu formatioert.
		- b. Wählen Sie im Bestätigungsfeld Ja und geben Sie die Geräte-PIN ein.
	- 9.5.2 Timer-Reservierungslisten
	- 9.5.2.1 Hinzufügen einer Timer Programmierung
		- 1) Drücken Sie die Taste RED, um die Kanal- und Datumsliste hinzufügen.
		- 2) Geben Sie die Zeit mit den Tasten ◄► und den ZIFFERNTASTEN ein.
- 3) Ändern Sie den der Satelliten und Programmname mit den Tasten ◄► und drücken Sie OK.
- 4) Wählen Sie den Modus WIEDERHOLEN mit den Tasten ◄►. Folgende Optionen stehen zur Verfügung Einmal, Täglich und Wöchentlich.
- 5) Wählen Sie Speichern und drücken Sie die Taste RED, um die Programierung abzuschließen.
- 6) Drücken Sie die Taste EXIT
- 9.5.2.2 Reservierungsliste bearbeiten
	- 1) Drücken Sie die Taste GREEN, um die Kanal- und Datumsliste zu bearbeiten
	- 2) Geben Sie die Zeit mit den Tasten ◄► und den ZIFFERNTASTEN ein.
	- 3) Ändern Sie den der Satelliten und Programmname mit den Tasten ◄► und drücken Sie OK.
	- 4) Wählen Sie den Modus WIEDERHOLEN mit den Tasten ◄►. Folgende Optionen stehen zur Verfügung Einmal, Täglich und Wöchentlich.
	- 5) Wählen Sie Speichern und drücken Sie die Taste RED, um die Programierung abzuschließen.
	- 6) Drücken Sie die Taste EXIT
- 9.5.2.3 Entfernen
	- 1) Drücken Sie die Taste ÝELLOW, um die Kanal- und Datumsliste zu entfernen.
	- 2) Drücken Sie die Taste OK und EXIT
- 9.5.2.4 Alle Auslöschen
	- a. Drücken Sie die Taste BLUE, um alle Kanal- und Datumsliste zu entfernen.
	- 2) Drücken Sie die Taste OK und EXIT
- 9.5.3 Aufnahme-Liste
- 9.5.3.1 Auslöschen
	- a. Drücken Sie die Taste RED, um die ausgenommen Liste zu entfernen.
	- b. Drücken Sie die Taste OK und EXIT
- 9.5.3.2 Name bearbeiten
	- 1) Stellen Sie die ausgenommen Daten und drücken Sie die Taste GREEN.
	- 2) Mit den Tasten ▲▼◄►verschieben Sie den Cursor und drücken Sie dann die Tasten OK.
	- 3) Wenn Sie es speichern wollen, verschieben Sie an die OK-ICON und mit den Taste ◄►▲▼und drücken Sie die Taste OK.
	- 4) Drücken Sie die Taste BACK, um zum vorigen Menü zurückzukehren.
- 9.5.3.3 MP3 (Optional)
- 9.5.3.4 Image-Viewer (Optional)

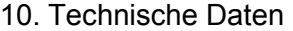

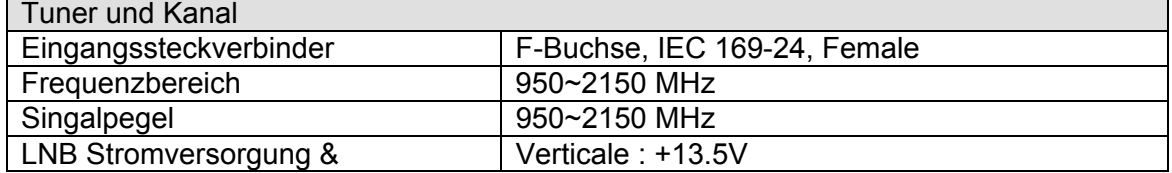

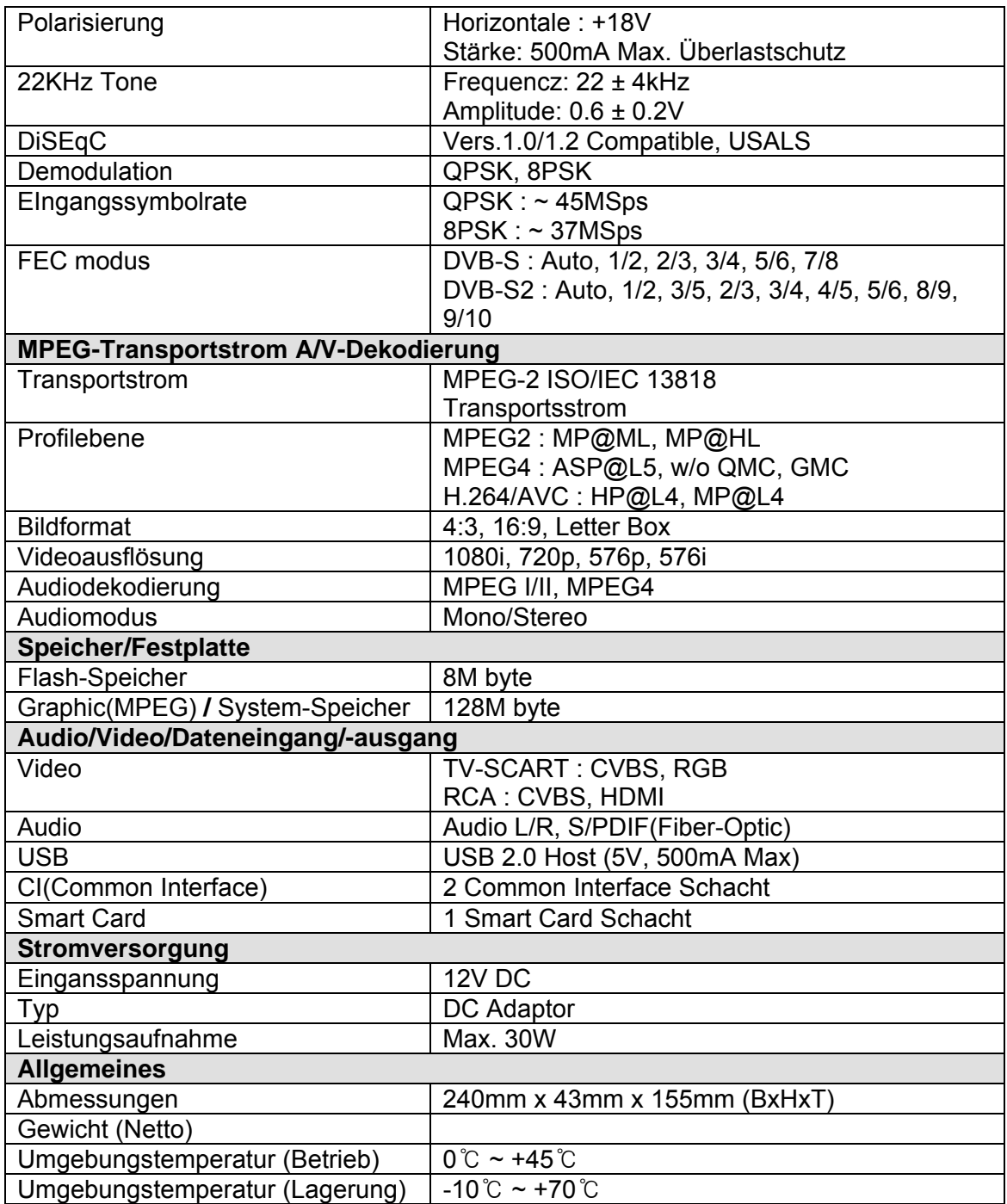